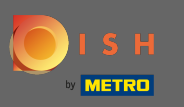

Nachdem Sie sich bei Ihrem DISH-Konto angemeldet haben, klicken Sie auf Preise.  $\boldsymbol{0}$ 

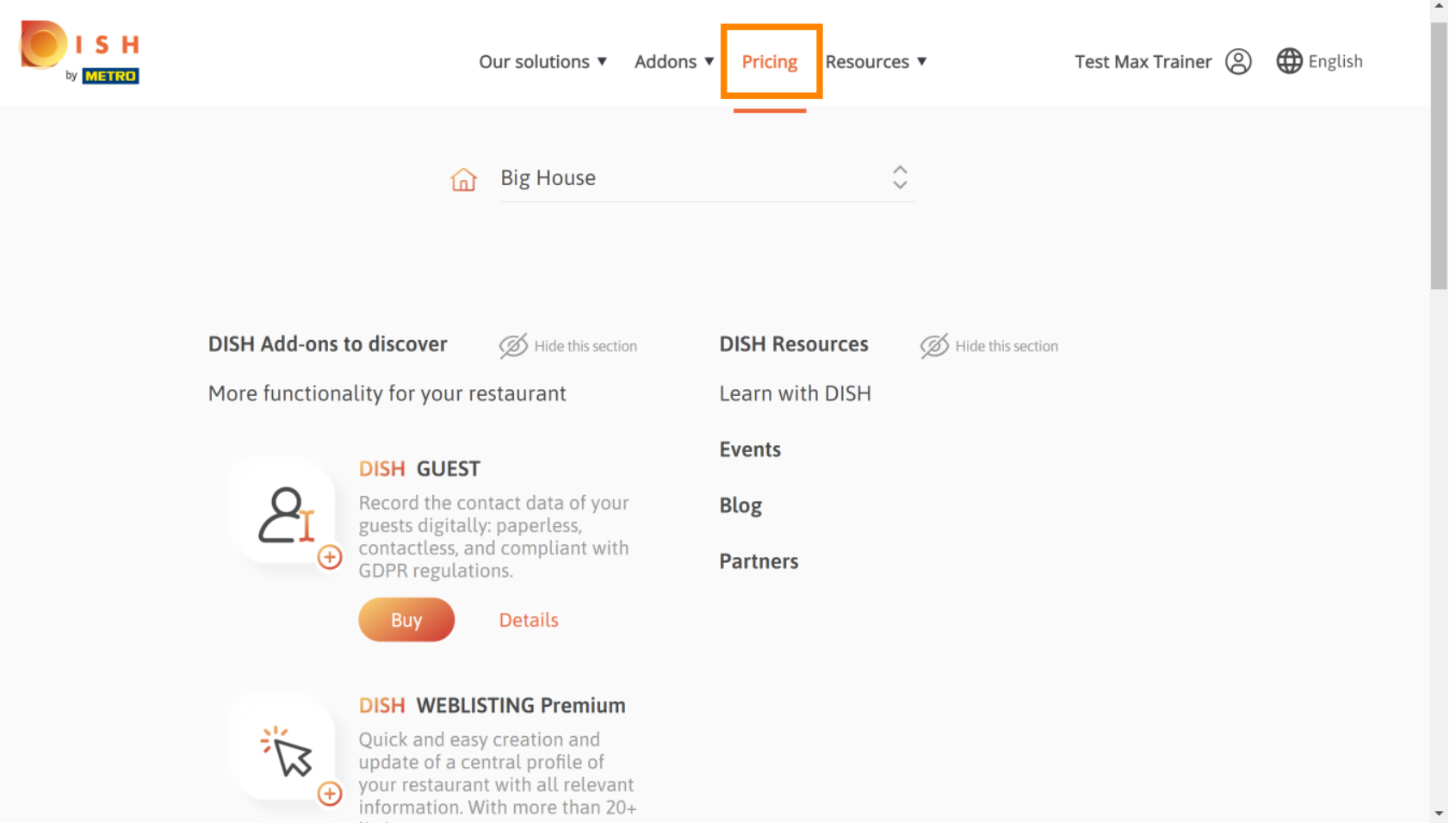

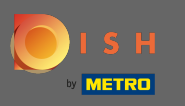

Um DISH Premium zu erhalten, klicken Sie auf Auswählen , um den Upgrade-Prozess zu starten. Λ

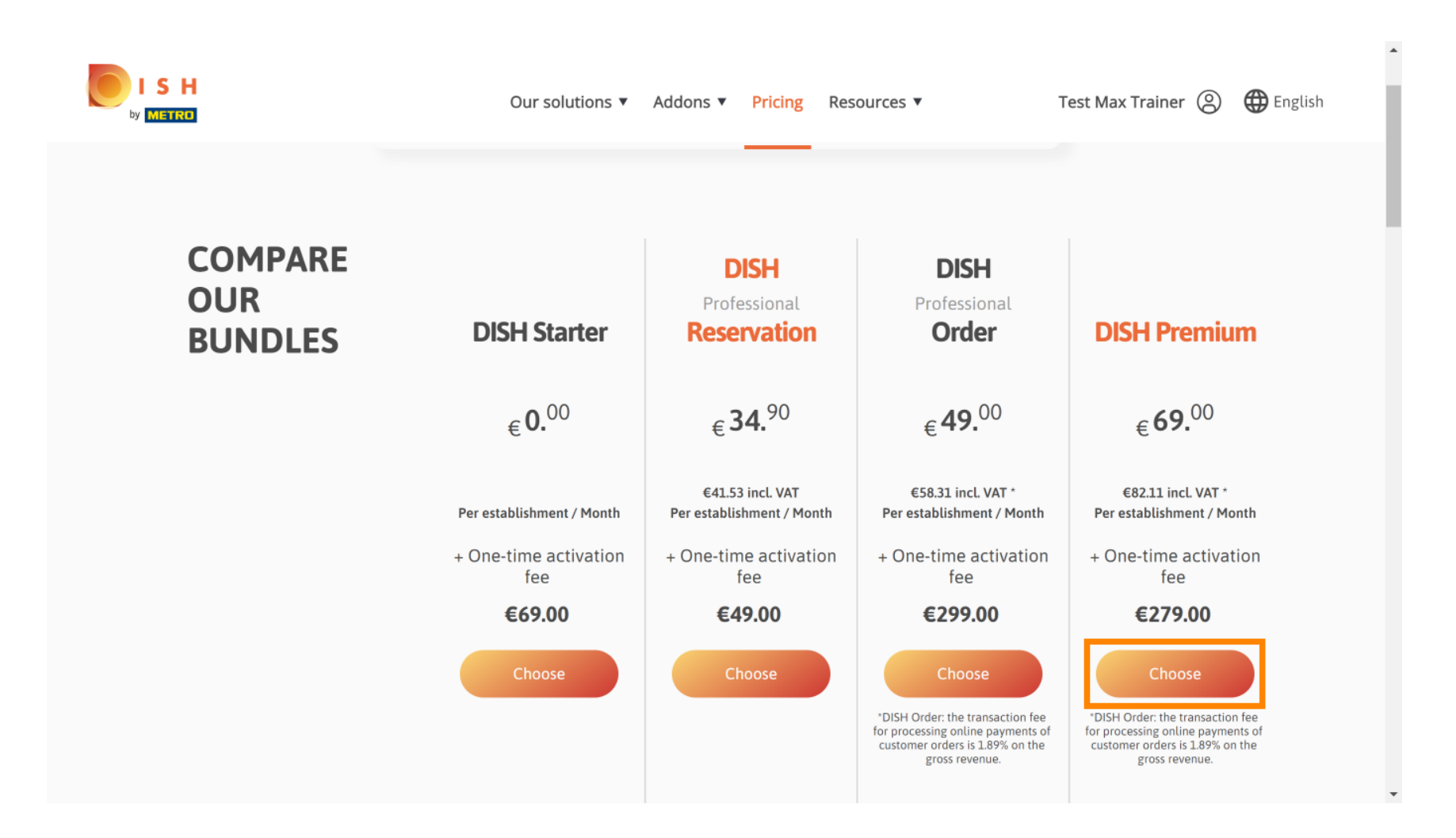

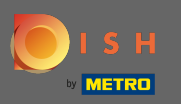

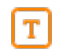

### Geben Sie hier Ihre METRO-Kundennummer ein .

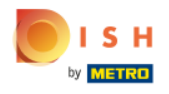

Our solutions ▼ Addons ▼ Pricing Resources ▼ Test Max Trainer (2)

 $\overline{a}$ 

# Your customer number

### 2021

#### Metro customer number

We'll forward the status of your DISH-membership and the tools you use to the METRO organization at your place of business for METRO to contact you and help you with the tools. You can withdraw your consent at any time with future effect. Read more about how we process your data and how to withdraw your consent in our Data Protection Notice

Continue

 $\mathbf{v}$ 

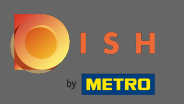

#### Klicken Sie anschließend auf Weiter .  $\bigcap$

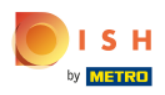

Our solutions ▼ Addons ▼ Pricing Resources ▼ Test Max Trainer (2)

 $\overline{a}$ 

# Your customer number

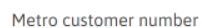

We'll forward the status of your DISH-membership and the tools you use to the METRO organization at your place of business for METRO to contact you and help you with the tools. You can withdraw your consent at any time with future effect. Read more about how we process your data and how to withdraw your consent in our Data Protection Notice

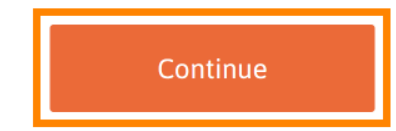

 $\mathbf{v}$ 

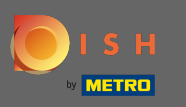

S H

Um sicherzustellen, dass alle Informationen korrekt sind, müssen Sie Ihre Angaben überprüfen.  $\bigcap$ Hinweis: Wenn etwas angepasst werden muss, kann dies hier ganz einfach erledigt werden.

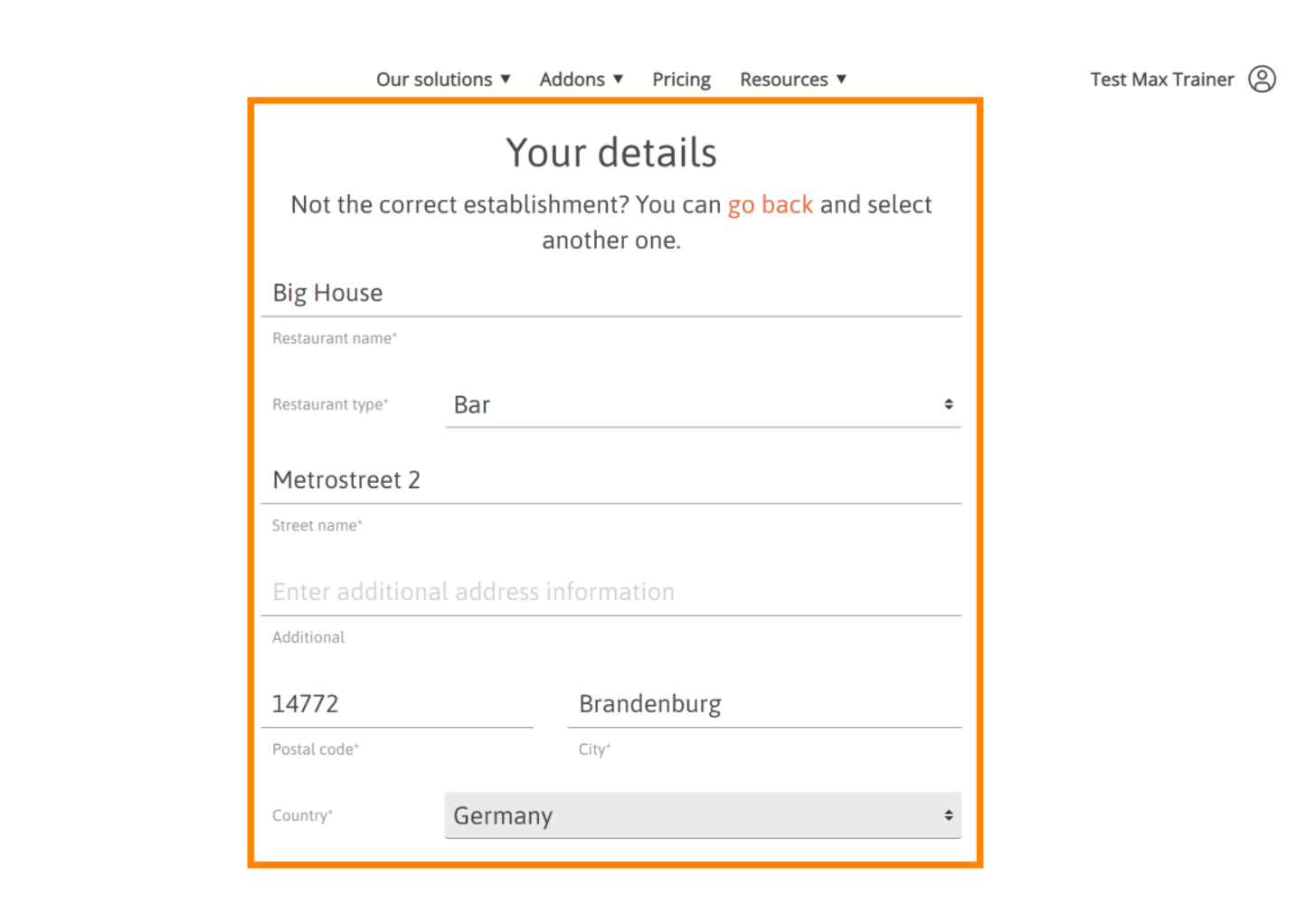

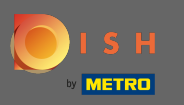

Wenn alle Informationen korrekt sind, gehen Sie zum nächsten Schritt, indem Sie auf Weiter klicken .  $\bigcap$ 

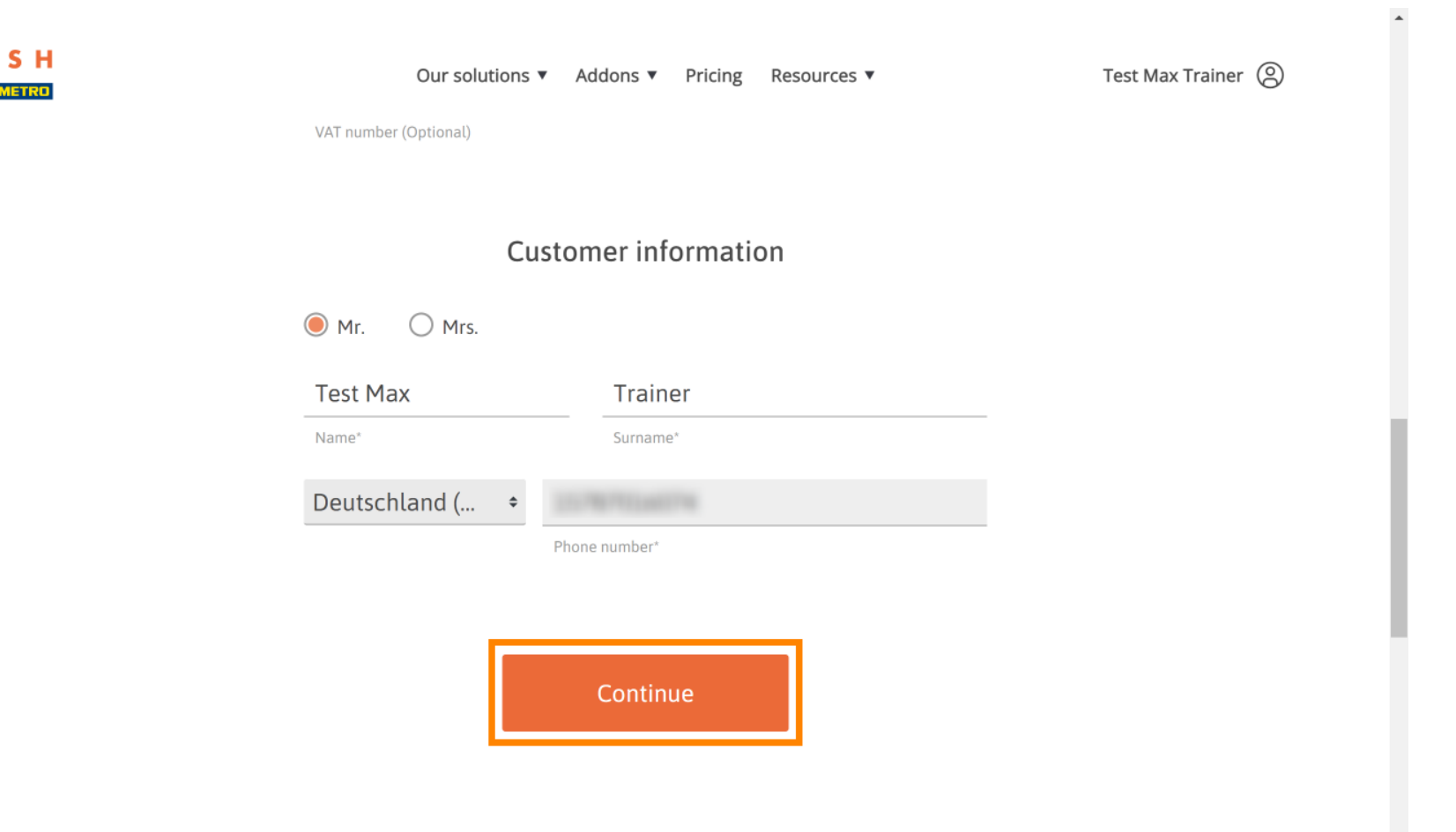

 $\mathbf v$ 

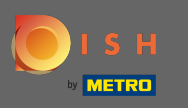

Es wird dringend empfohlen, die Umsatzsteuer-Identifikationsnummer einzugeben. Ohne Umsatzsteuer Ω -Identifikationsnummer können wir die Umsatzsteuer nicht der Rechnung hinzufügen. Wenn Sie trotzdem ohne fortfahren möchten, klicken Sie auf Weiter .

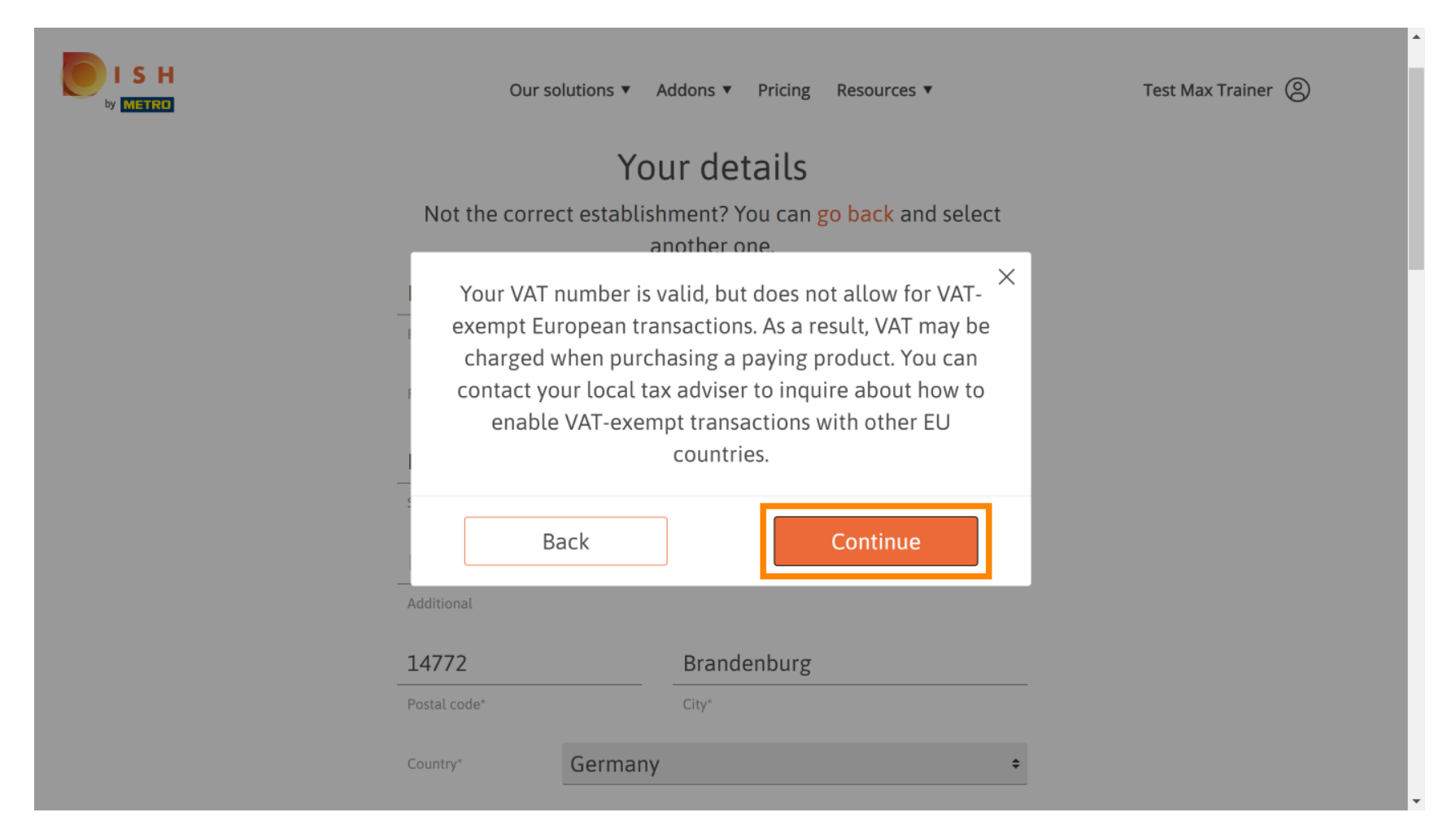

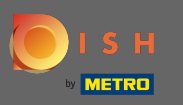

Die Bestellung wird nun zusammengefasst angezeigt.  $\odot$ 

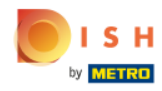

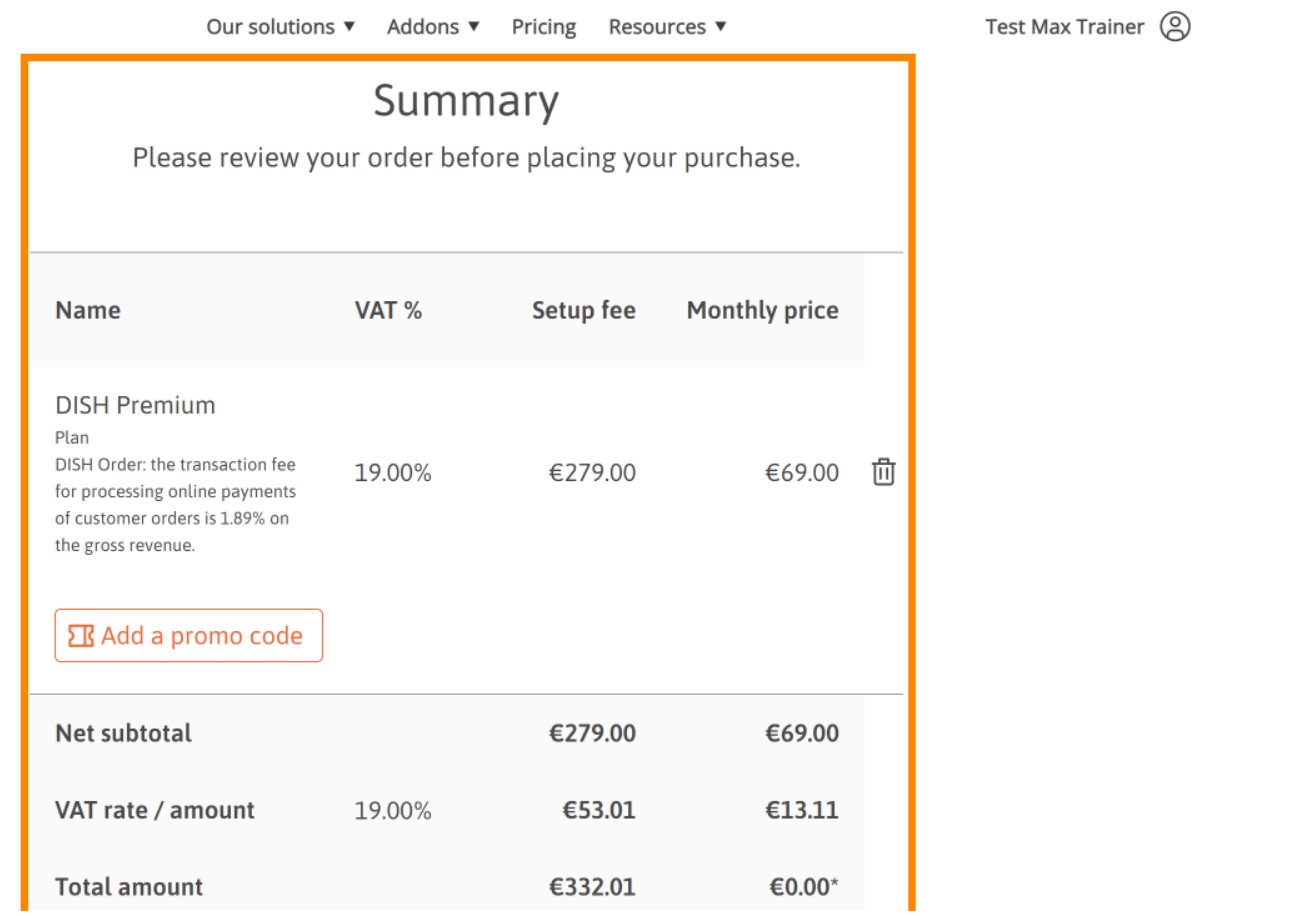

© 2021 Hospitality Digital GmbH 8 of 14

 $\overline{\phantom{a}}$ 

 $\ddot{\phantom{1}}$ 

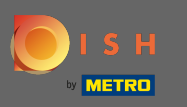

Nachdem Sie die Bestellung überprüft haben, akzeptieren Sie die AGB und bestätigen Sie die  $\bigcap$ Datenschutzerklärung durch Setzen des Häkchens .

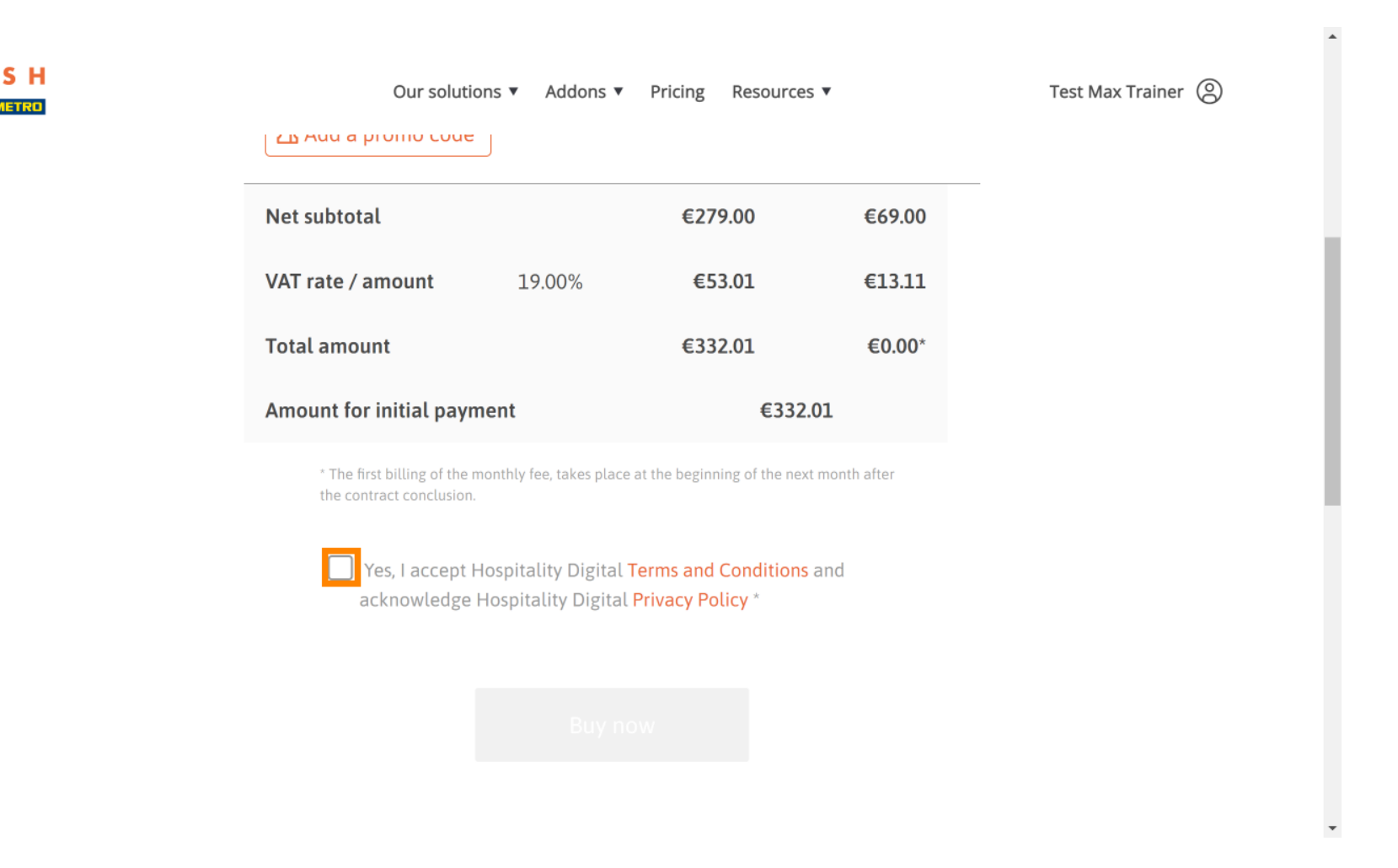

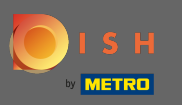

### Klicken Sie auf Jetzt kaufen , um den Kaufvorgang zu starten.  $\boldsymbol{0}$

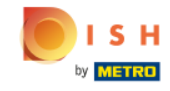

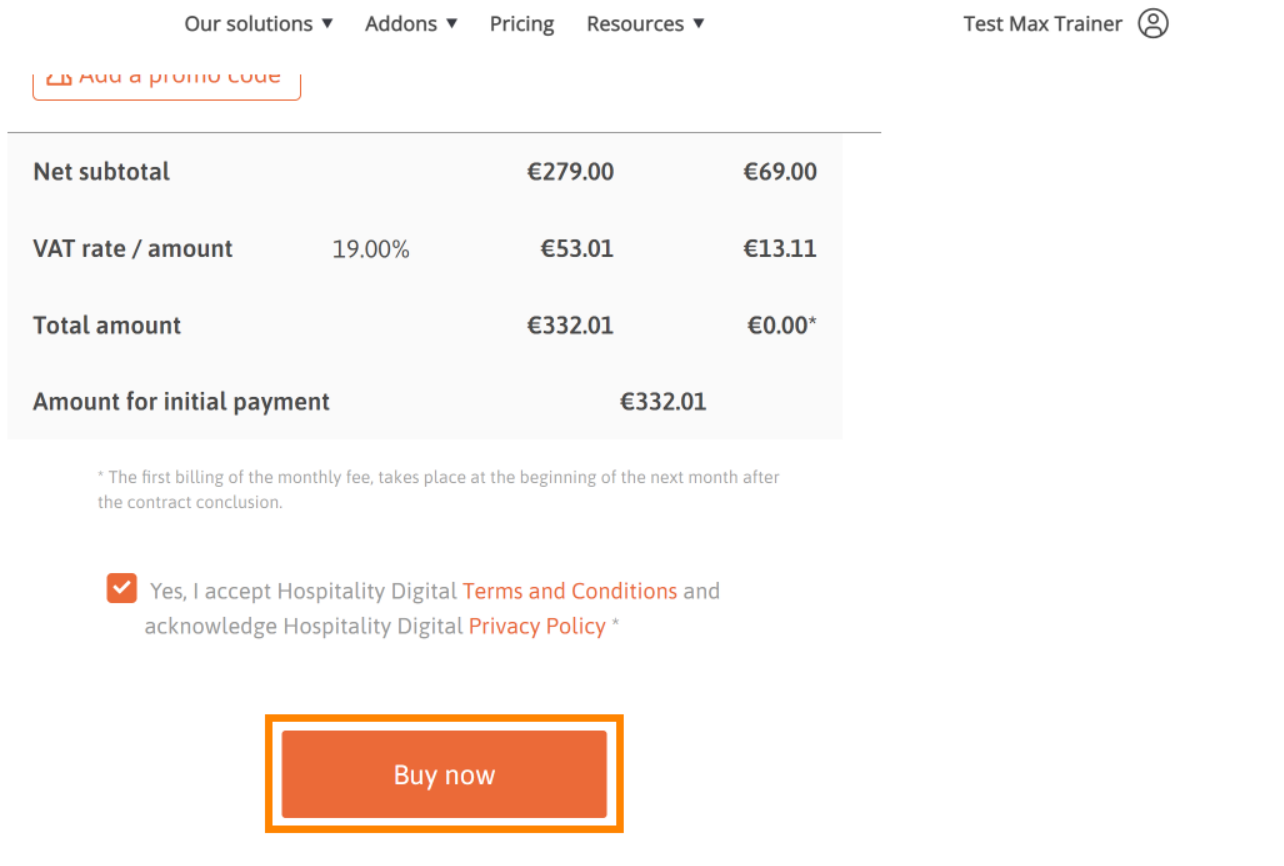

 $\overline{\phantom{a}}$ 

 $\blacktriangle$ 

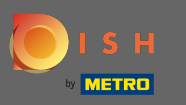

 $\bigcap$ 

Überprüfen Sie noch einmal die angezeigten Beträge. Wählen Sie dann Ihre bevorzugte Zahlungsmethode aus .

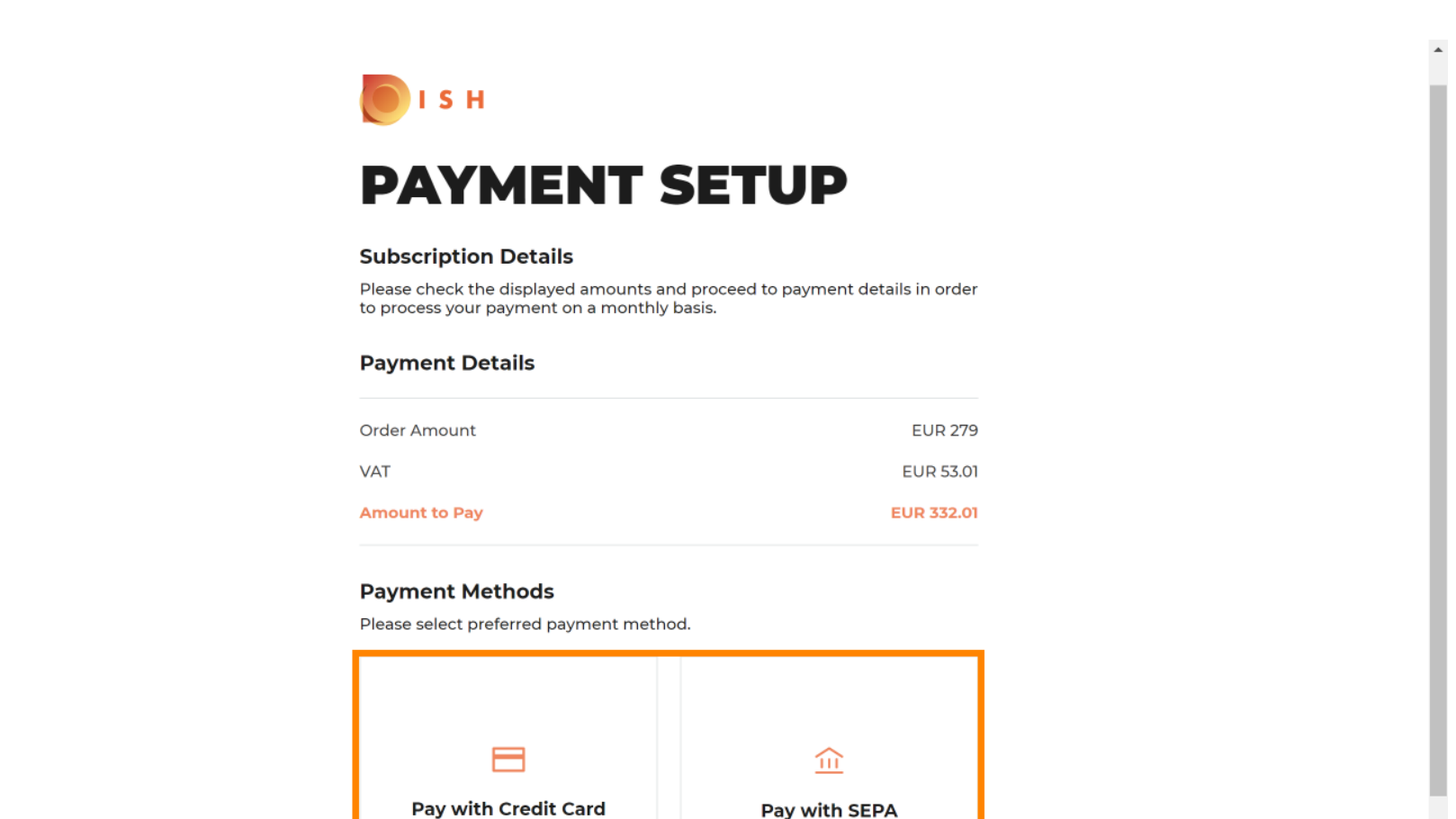

 $\hspace{0.1mm}\raisebox{-0.2mm}{\text{\circle*{1.5}}}\hspace{0.1mm}$ 

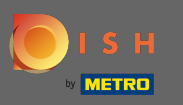

Geben Sie hier Ihre Kartendaten ein und klicken Sie auf Bestätigen .  $\boldsymbol{0}$ 

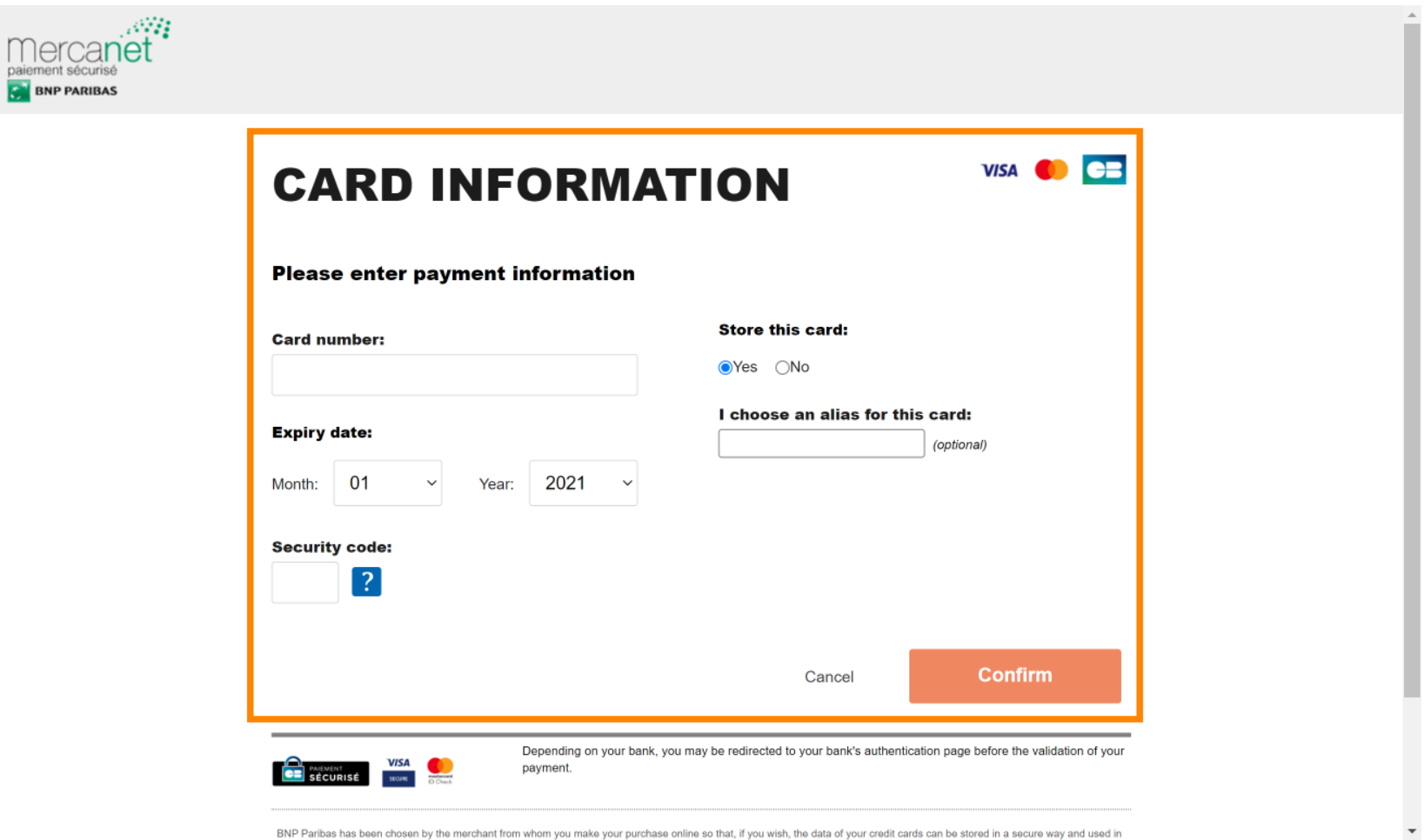

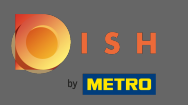

Nachdem Ihre Zahlung erfolgreich verarbeitet und geprüft wurde, wird sie als abgeschlossen markiert.  $\bigcap$ Klicken Sie nun auf Zurück zur Hauptseite .

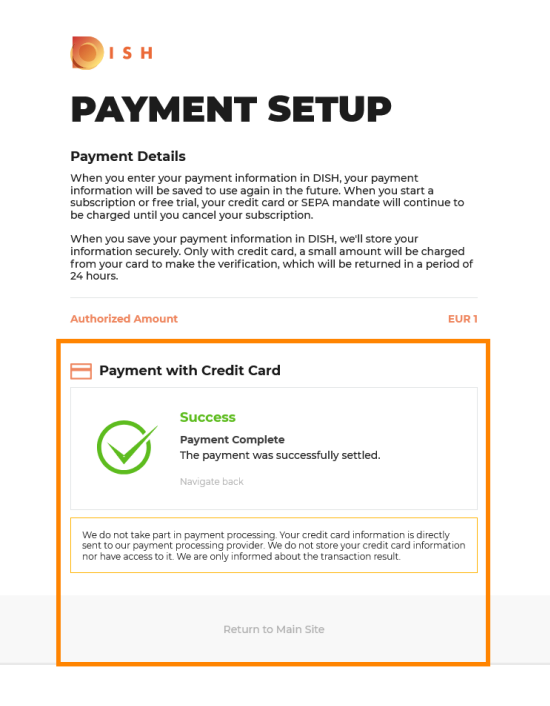

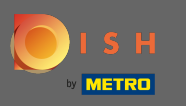

Das ist es. Sie haben erfolgreich auf DISH Premium aktualisiert und können nun die enthaltenen Tools ⋒ und deren Premium-Features nutzen. Hinweis: Für jedes Tool haben wir individuelle Setup-Tutorials erstellt. Bitte folgen Sie diesen.

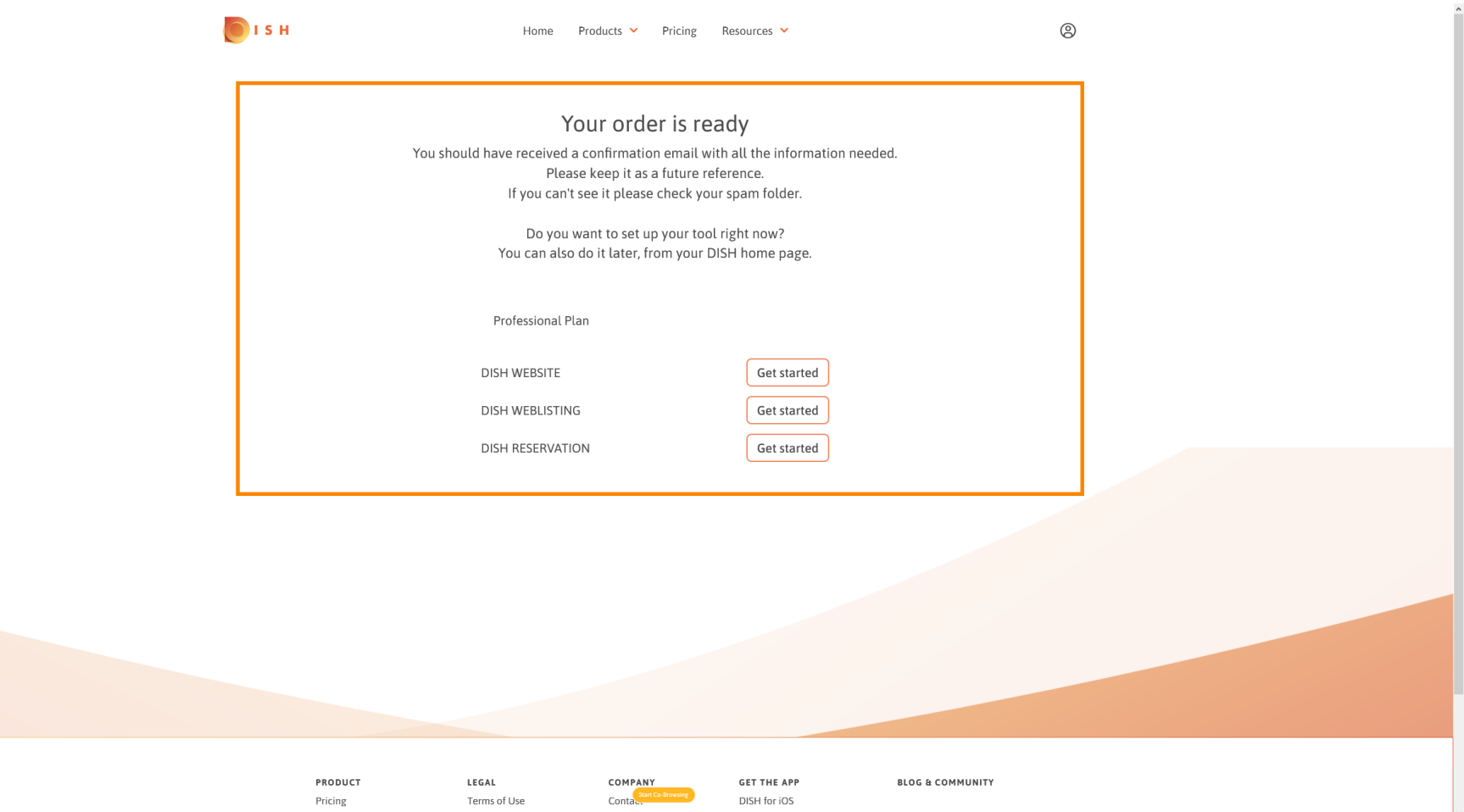